## Приложение №1<br>Пошаговая инструкция «Запись на прием в МФЦ».

## 1. Выбираем услугу - «Запись на прием», далее выбираем офис и его местоположение.

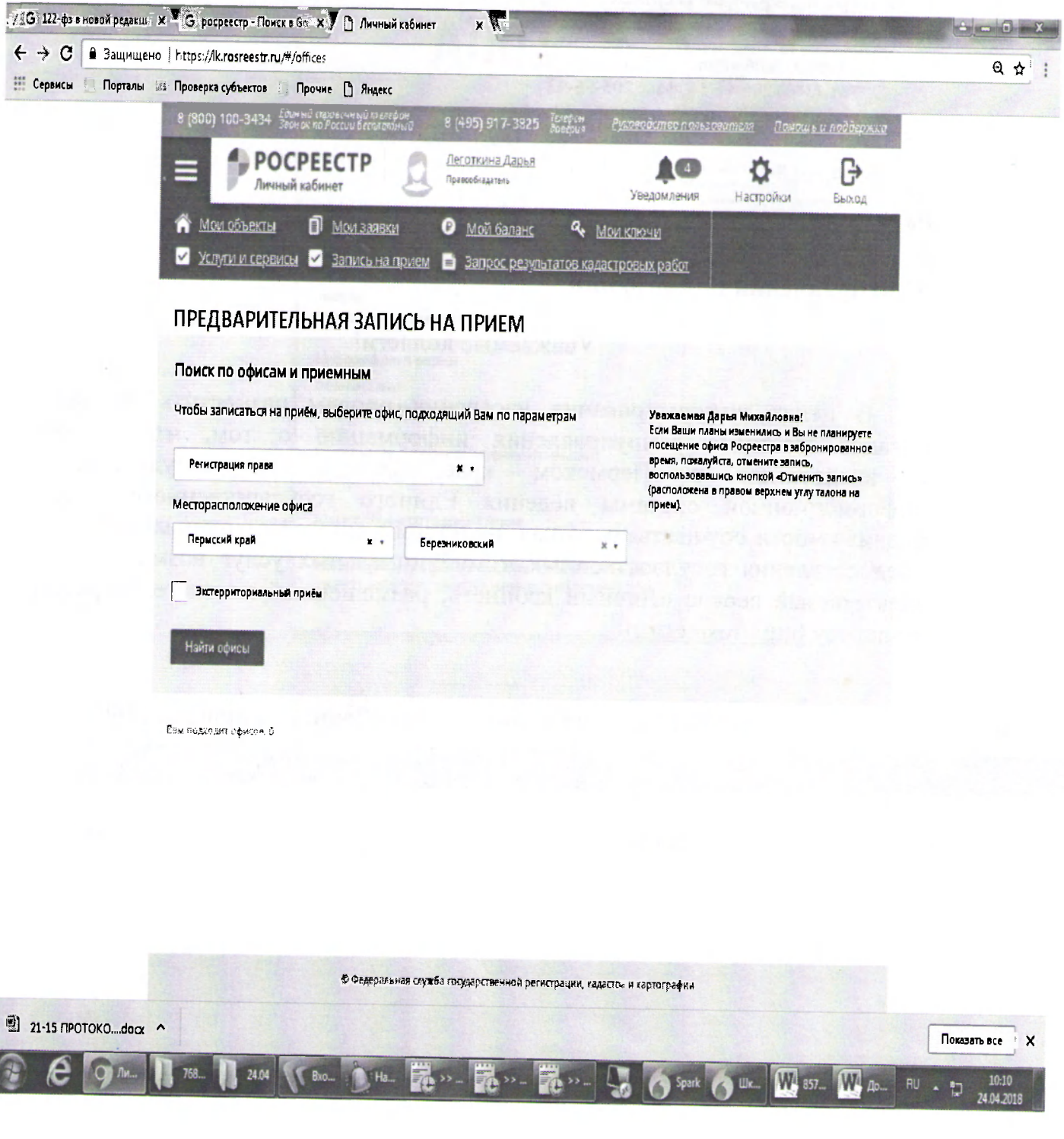

## 2. Нажимаем «Найти офис», выбираем из списка офис, затем нажимаем «Запись на прием».

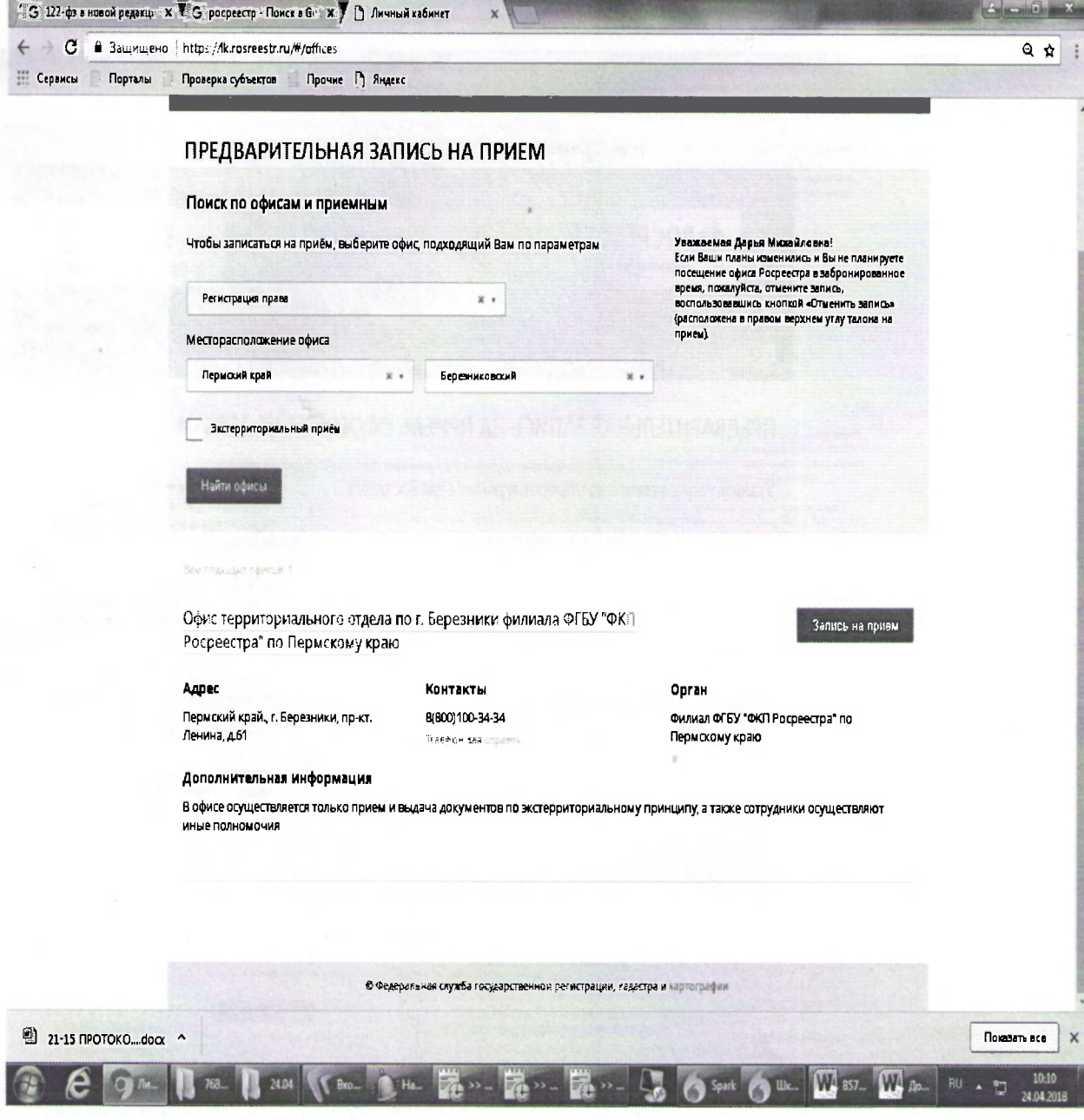

3. Указываем услугу, количество объектов, удобное для Вас время и нажимаем «Показать доступные даты».

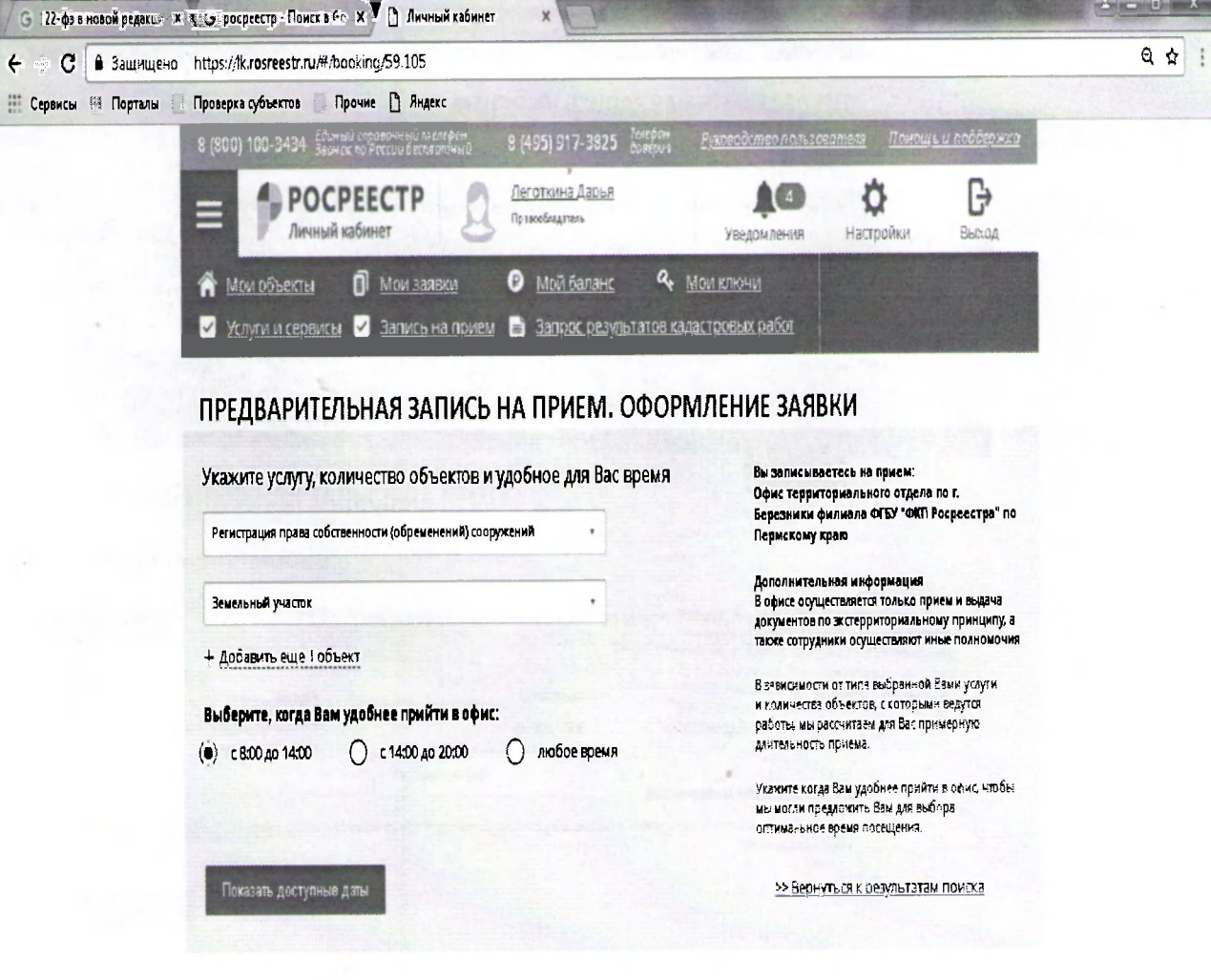

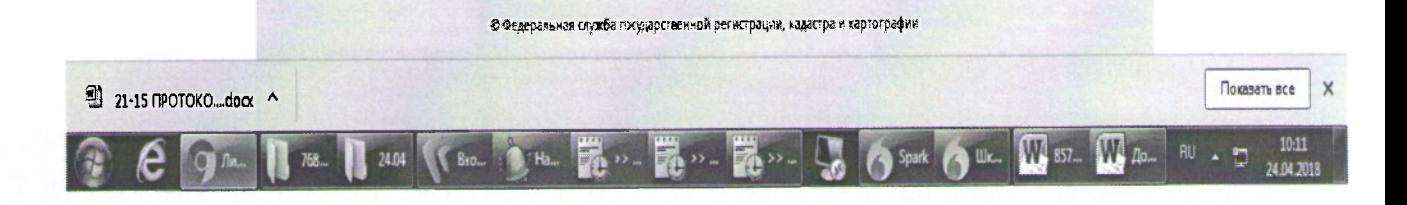

## 4. Выбираем дату, удобное для Вас время, заполняем данные об объекте недвижимости и нажимаем «Получить талон»

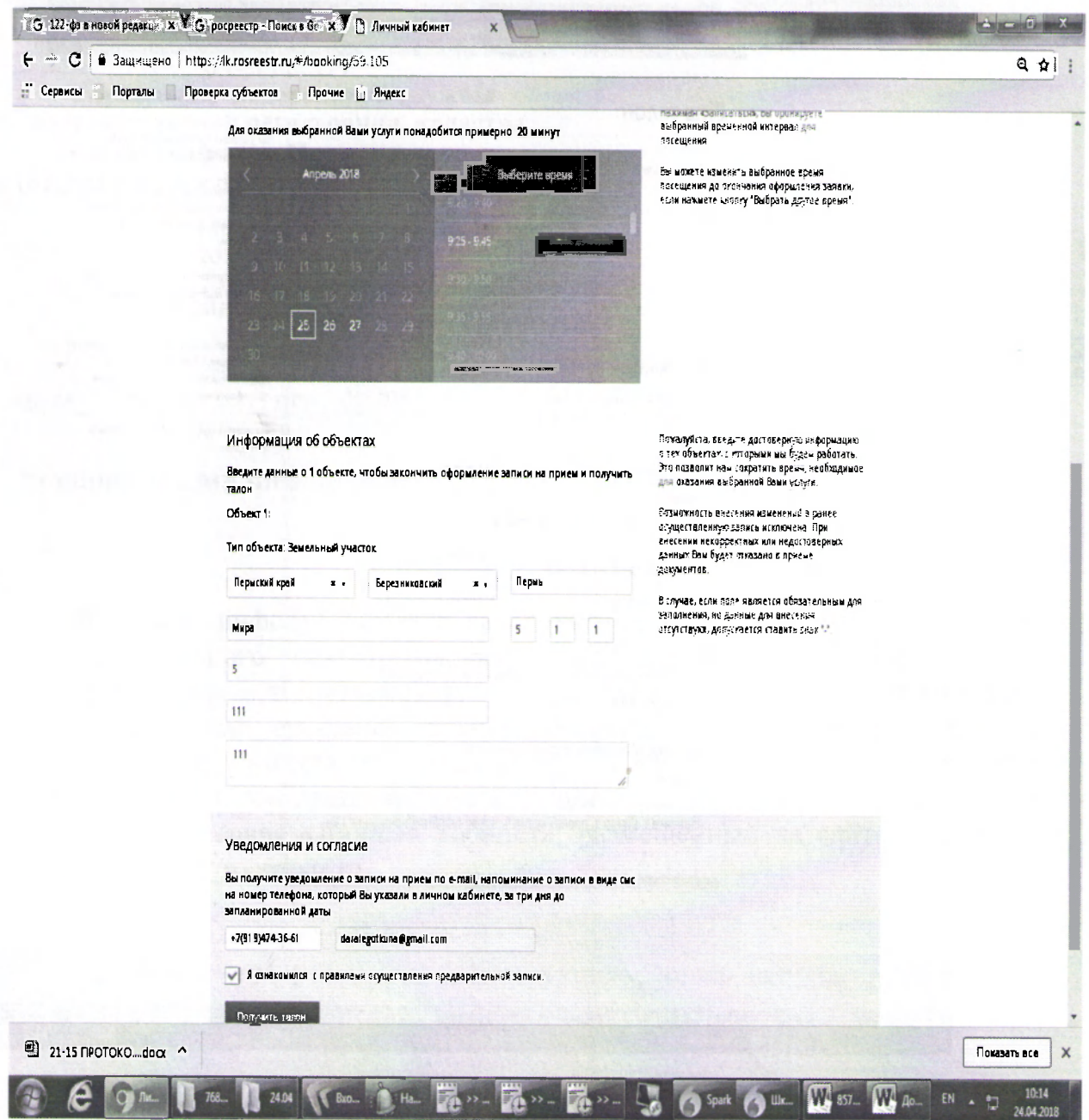

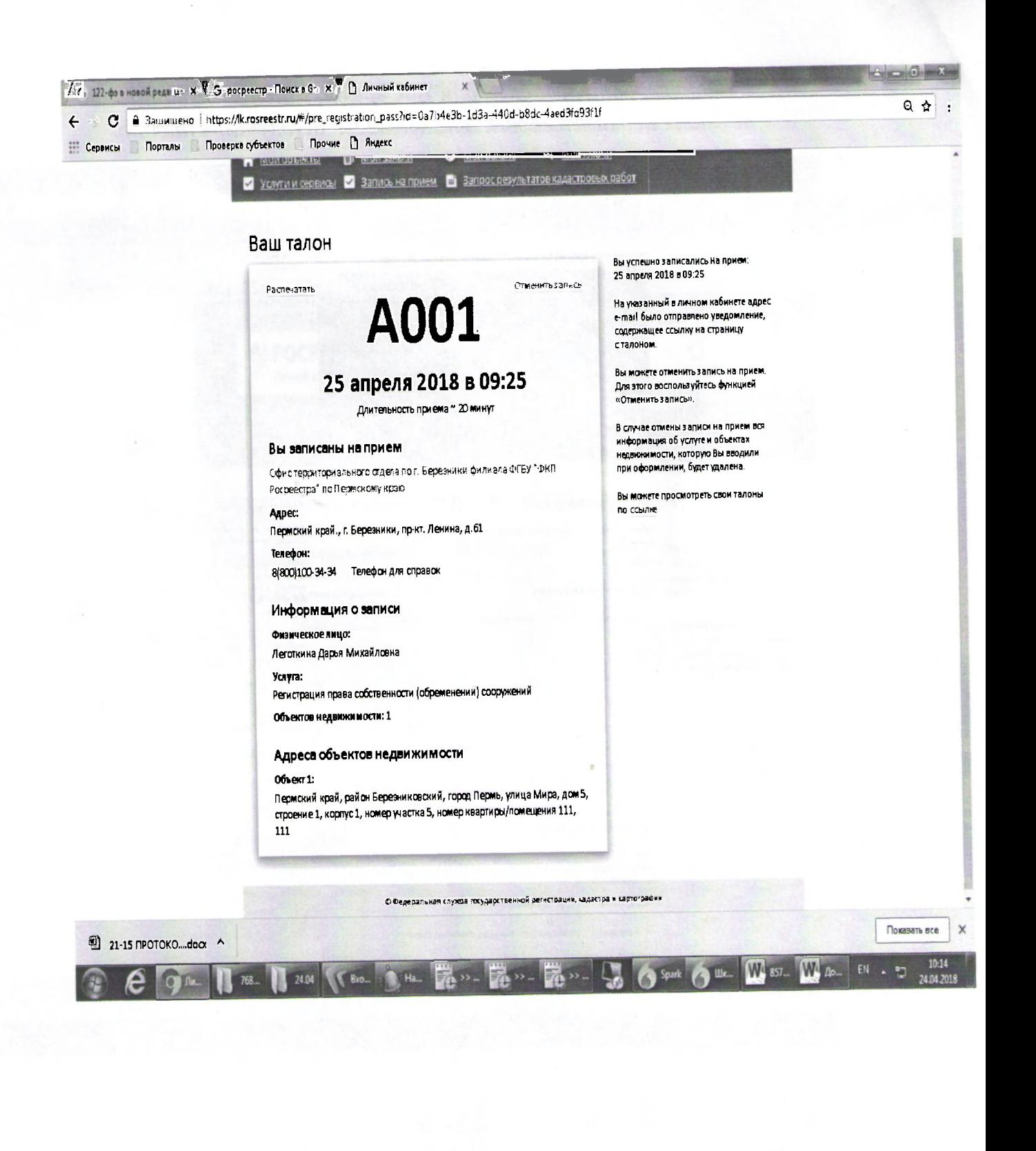